# **MuseScore 3 : mode d'emploi pour choriste**

Voici quelques informations pour vous aider à installer, configurer et utiliser **MuseScore 3**, un logiciel de composition (mais aussi et surtout dans notre cas, de reproduction) musicale, gratuit et qui fonctionne sur les ordinateurs dotés de MacOs, Windows et Linux pas 'trop' anciens. Il vous permettra de répéter chez vous dans les meilleures conditions : vous pourrez par exemple régler la balance des différentes voix ou instruments pour faire ressortir votre propre pupitre, vous pourrez ralentir le jeu pour travailler des passages trop rapides et vous pourrez créer des boucles pour travailler et retravailler et retravailler des passages difficiles. Ce logiciel est souvent utilisé par les chorales amateurs.

Si l'installation, la configuration ou l'utilisation de ce logiciel vous paraît trop compliquée, n'hésitez pas à vous faire aider par votre entourage (famille, amis, choristes…). Mais si vraiment vous n'y arrivez pas ou si votre ordinateur n'est pas compatible, il existe d'autres solutions pour travailler chez vous, à base de vidéos sur Youtube, où la musique est jouée en faisant défiler la partition devant vous, voire avec de simples fichiers MP3 à écouter en suivant la partition papier.

En dernier recours seulement, si vraiment vous n'avez pas pu trouver d'aide autour de vous, vous pouvez laisser un message ici : <http://bit.ly/31JJTur> . Nous répondrons en fonction de notre disponibilité (il se peut que la réponse ne soit pas rapide du tout). Car le principe est d'abord de faire appel à la communauté, à votre entourage.

Enfin, si jamais vous trouviez encore une petite erreur dans une des partitions fournies pour MuseScore 3 (malgré toute notre attention), c'est aussi ici : <http://bit.ly/31JJTur>.

# **0) Limitations et compatibilité**

MuseScore 3 fonctionne sur tout ordinateur PC muni de Windows 7, 8 ou 10, ou sur tout Mac muni de MacOs 10.10 ou plus récent. Ou sur Linux.

*Notez qu'il existe des applications MuseScore pour iPhone, iPad ou Android, mais elles sont payantes et nous ne les aborderons pas ici. Leurs versions gratuites ne permettent pas de reproduire la musique de manière propice à l'apprentissage (pas de mix, pas de boucles, etc...etc…).*

Enfin, sachez que la version MuseScore 2 (au lieu de 3), est peut-être compatible avec des ordinateurs plus ancien (Windows Vista, XP, ou MacOs avant 10.10), mais elle ne permet pas de lire les partitions de MuseScore 3. Nous n'aborderons donc pas non plus cette ancienne version de MuseScore ici.

# **1) Installation du logiciel MuseScore 3, libre et gratuit**

Téléchargez la version de Musescore 3 pour votre système d'exploitation (Windows/ MacOS/Linux) ici : <https://musescore.org/fr/download> et installez-le.

*Attention : si votre système d'exploitation est Windows 7, 8 ou 10 et que l'installation de la version 64 bits de MuseScore 3 se passe mal, il peut être nécessaire d'installer la version 32 bits. Cette version 32 bits est disponible [ici](https://musescore.org/fr/download/musescore-32bit.msi).*

Installer la version téléchargée. L'installation se passe en anglais, mais le logiciel sera ensuite en français.

# **2) Configuration de MuseScore optimisée pour l'apprentissage**

*Note : les exemples ci-dessous sont pour Windows, mais il suffit de trouver les préférences de MuseScore sous Mac pour configurer de façon similaire*.

La configuration de l'écran de MuseScore qu'on vous propose ici est celle que nous estimons la plus adaptée à un apprentissage autonome de partitions de chant choral. Elle cache les panneaux et boutons qui servent par exemple à créer une partition, et n'affichent que ceux qui servent à la lecture de partition pour l'apprentissage.

C'est un peu fastidieux, mais ce n'est à faire qu'une seule fois, après le premier lancement de MuseScore 3!

Le but est d'obtenir la configuration visuelle de MuseScore ci-dessous :

- 1) Barre des opérations sur les fichiers
- 2) Barre des outils de lecture
- 3) Panneau de lecture/Play Panel
- 4) Navigateur dans les pages de la partitions
- 5) La partition elle-même

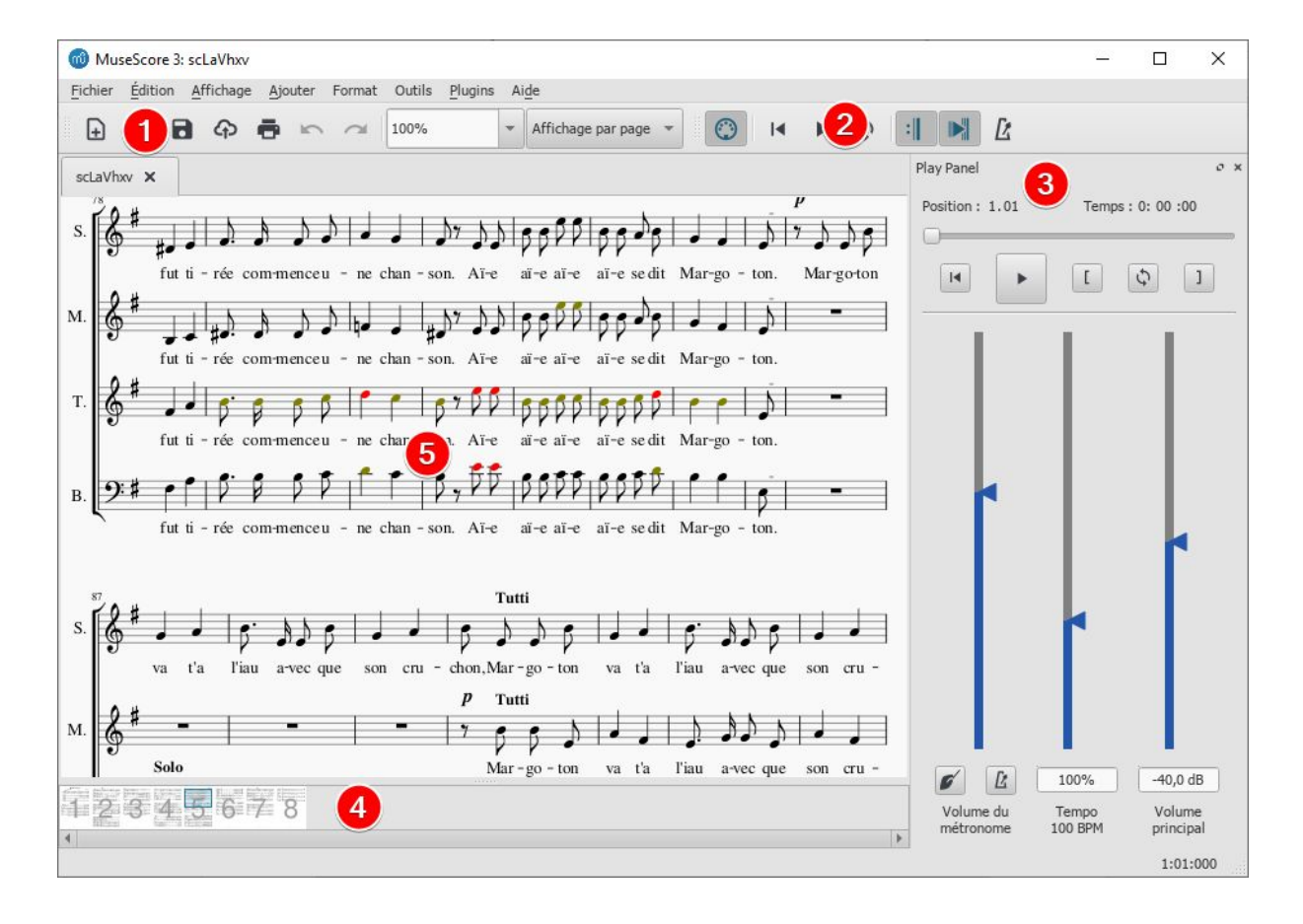

Voilà ce qu'il faut faire pour obtenir cette configuration :

Tout d'abord, pour toujours lancer MuseScore avec le navigateur et la fenêtre de lecture affichés par défaut, ce qui est le plus pratique pour l'apprentissage (cf chapitre 3, allez dans le menu Edition...

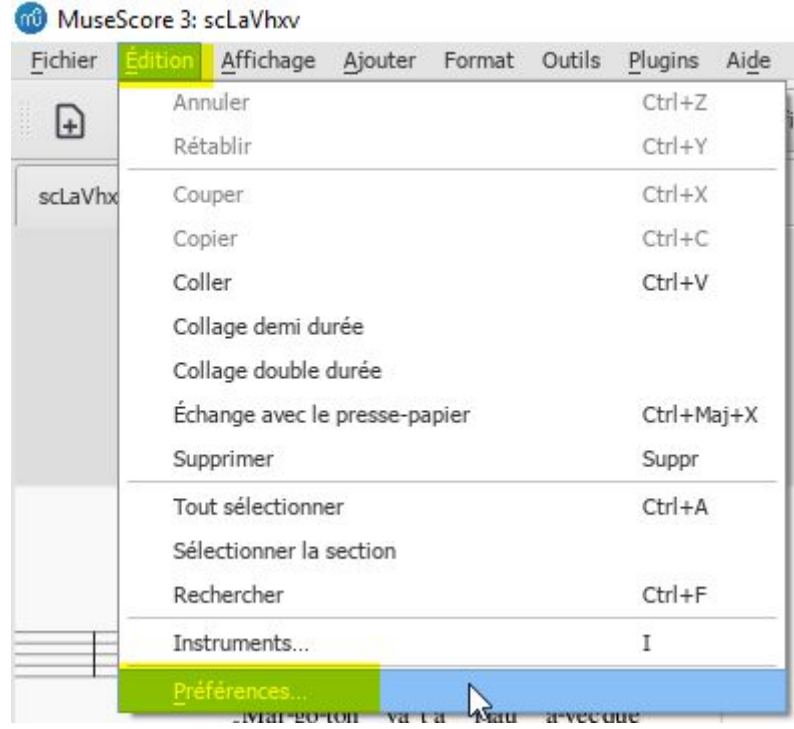

puis cochez ou décochez les cases de la façon suivante :

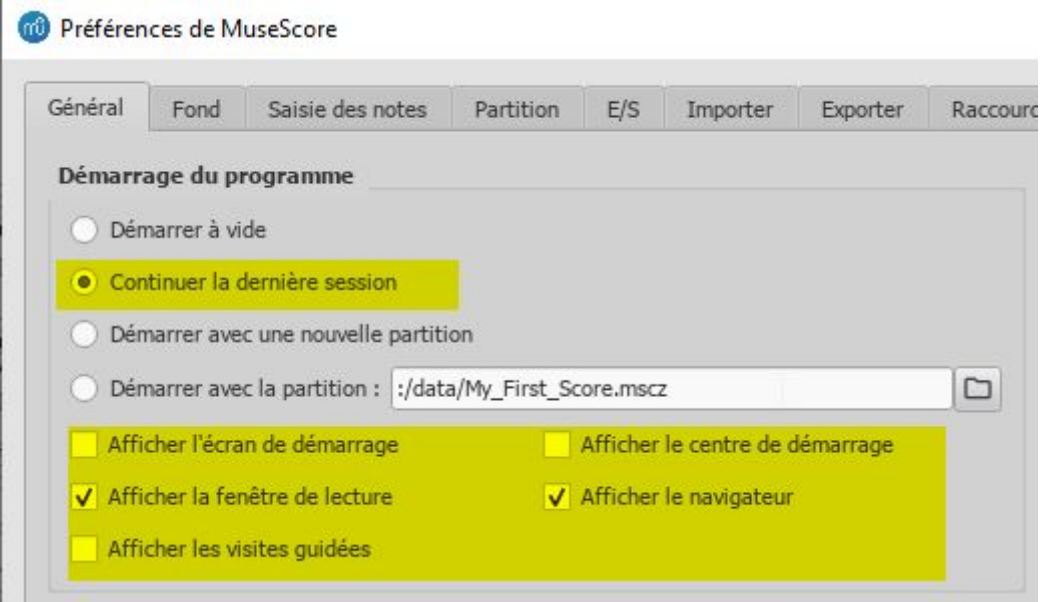

Ensuite, choisissez les autres éléments à afficher et cacher en procédant d'une des 2 manières suivantes (la seconde étant de loin la plus facile) :

# a) Allez dans Affichage

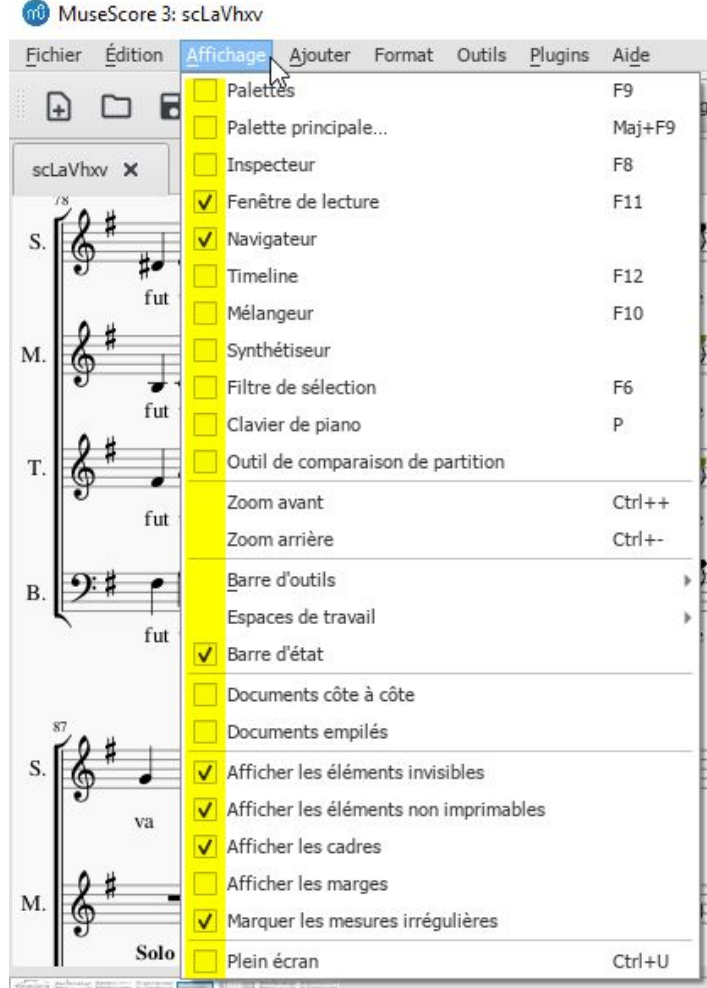

b) Cliquez avec le bouton droit de la souris sur la zone vide à droite de la barre des outils de lecture

Puis cochez les cases de la façon suivante :

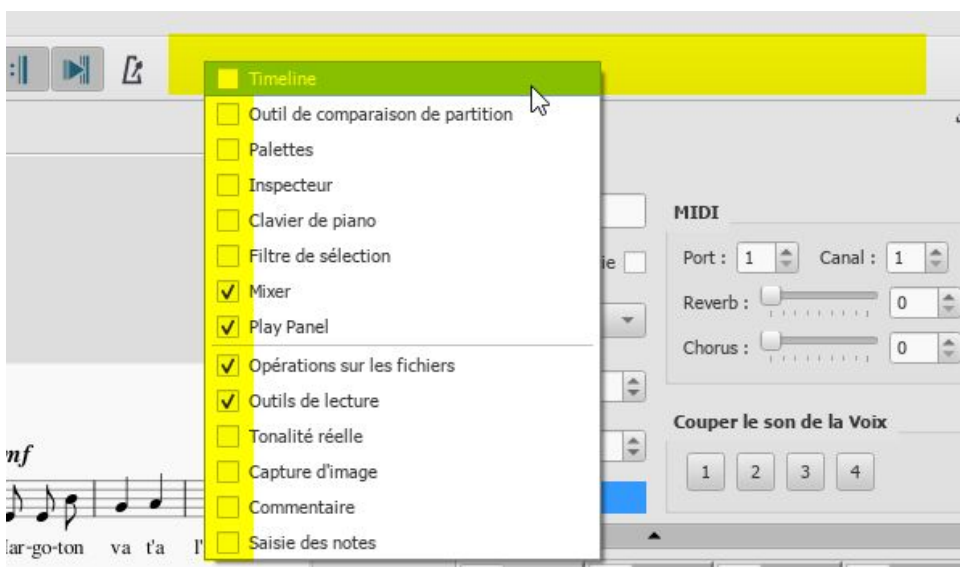

## **3) Comment modifier le mixage des différentes voix**

Pour modifier le volume relatif de chacune des voix et pouvoir entendre votre pupitre plus fort que les autres, par exemple, affichez temporairement et utilisez le **mélangeur** (mixer). Ceci sera à faire à chaque fois que vous voudrez changer le mixage des différentes voix.

- a) Plusieurs possibilité pour l'afficher :
	- Ou bien le par le Menu Affichage

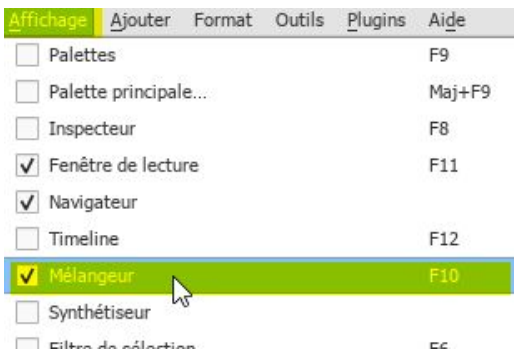

- Ou bien la touche F10 sur PC (et la touche correspondante sur Mac)
- Ou bien clic droit dans la zone à droite des boutons en haut (cf chapitre 2)
- b) Puis réglez le volume de chacune des voix (et d'autres choses si ça vous chante)

Sélectionnez d'abord les voix que vous voudrez entendre en cliquant pour l'allumer sur le bouton vert rond **S** de chacune de ces voix. Laissez le bouton vert **S** éteint sur les voix muettes.

Si toutes les voix ne sont pas affichées, faites les défiler avec la glissière horizontale en dessous des voix.

Ensuite, ajustez le volume relatif des voix où le bouton **S** est allumé à l'aide des curseurs. Dans l'exemple ci-dessous, on entendra les basses plus fort que les ténors et le piano, mais on n'entendra ni les sopranes, ni les alti (leur bouton **S** est éteint).

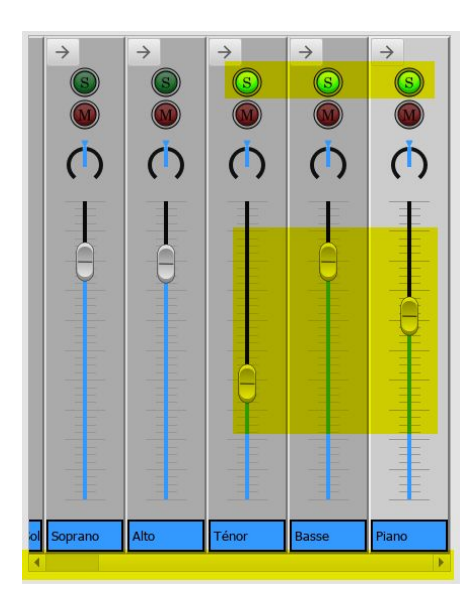

c) Puis cachez le mélangeur/mixer (car il n'est pas utile pendant l'apprentissage lui-même, il occupe de l'espace inutilement, et vous l'afficherez à nouveau lorsque vous voudrez changer le réglage de mixage des voix).

Utilisez une des 3 méthodes expliquées au a) pour cacher le mélangeur.

d) Enfin, enregistrez ces réglages de mixage pour les retrouver la prochaine fois que vous ouvrirez cette partition.

Pour cela, cliquez sur la disquette dans la barre de bouton en haut (ou Fichier/Enregistrer).

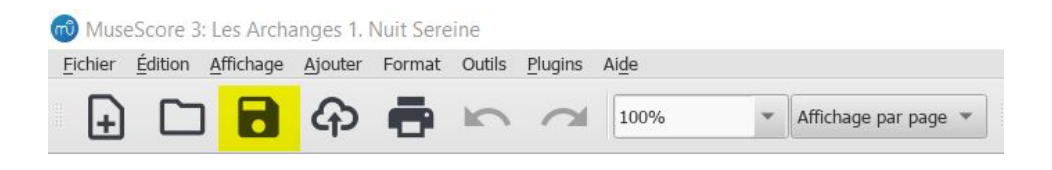

#### **4) Comment jouer la partition à partir d'un certain point**

Il y a 2 manières principales de définir l'endroit où commencer à jouer.

a) A partir d'une note dans la partition

Pour cela, déplacez vous dans la partition avec les flèches ou en utilisant le navigateur (1) pour aller sur la bonne page, puis cliquez précisément sur la note (2) en question, et enfin lancez la lecture en cliquant sur un des 2 boutons de lecture (3) ou (4) dans le panneau de lecture (Play Panel).

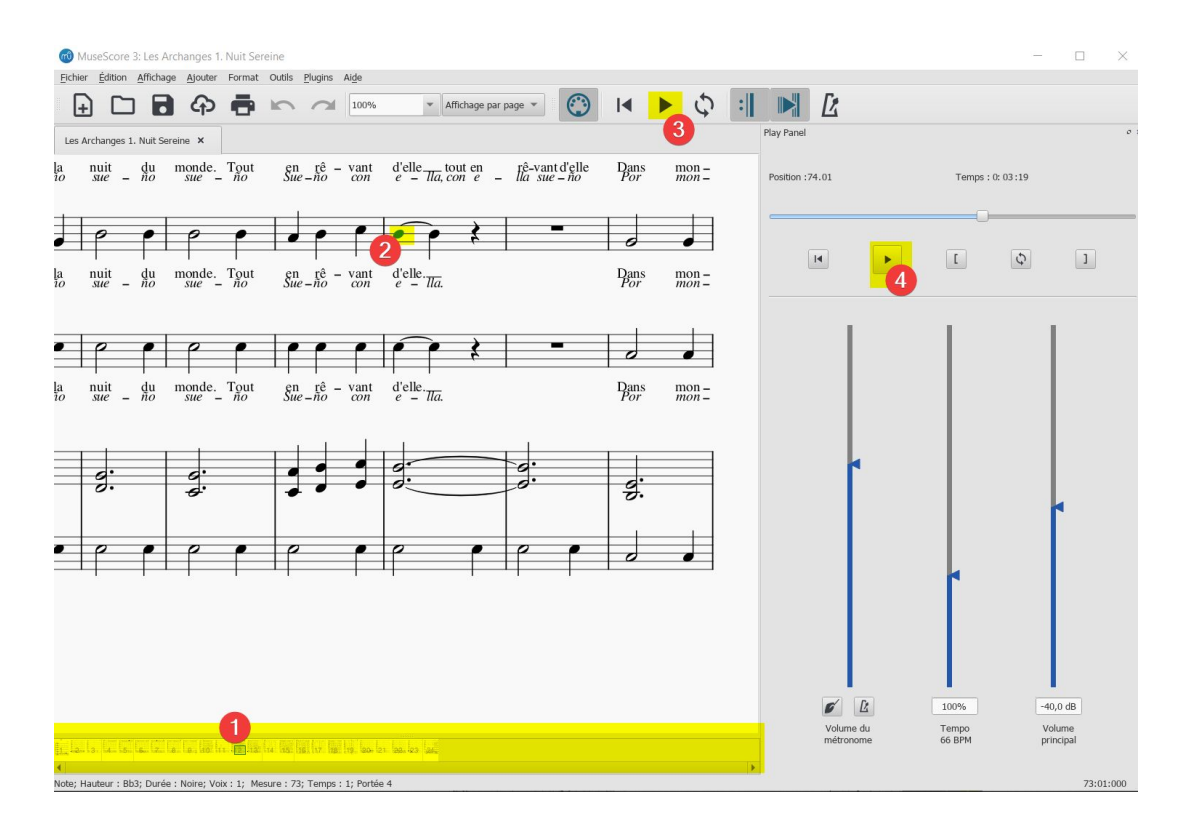

b) Positionnez le curseur à un temps donné dans la partition.

Bougez le curseur dans le Panneau de lecture (Play Panel) (1) et cliquez sur un des 2 boutons de lecture (2) et (3). Le temps exact de la position est indiqué au dessus.

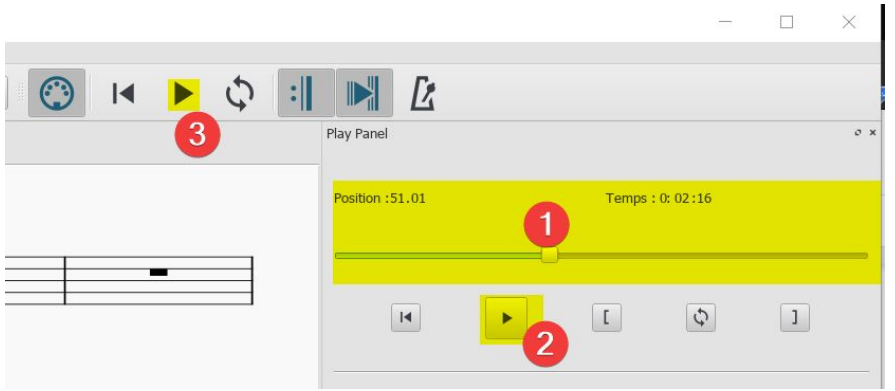

**5) Un peu plus complexe : comment modifier le tempo, créer des boucles de répétition pour apprendre mieux, et vous déplacer dans une grande partition**

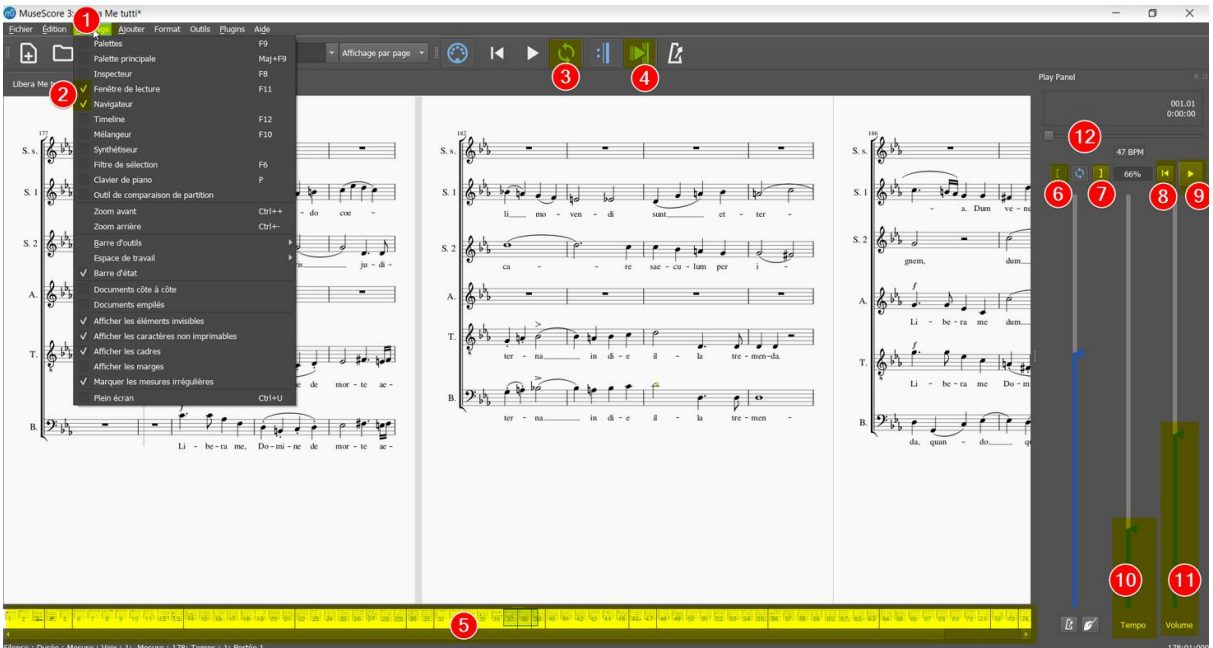

La solution réside dans l'affichage de 2 panneaux :

- En bas le navigateur
- A droite, la fenêtre de lecture

Pour les afficher, ouvrez le menu Affichage (1) et cochez les 2 panneaux en (2)

Cliquez où vous voulez dans panneau du navigateur en bas (5) pour vous déplacer dans la partition qui y est représentée par une ligne. Utilisez éventuellement la barre de défilement horizontale qui est en dessous par en faire apparaître la fin.

Pour les boucles et la lecture en apprentissage/répétition :

- Activez le mode répétition (3)
- Activez le mode d'ajustement automatique de la partition à l'écran (4)

- Positionnez-vous dans la partition, au début de la boucle que vous voulez répéter et cliquez que (6)

- SI besoin, faites la même chose pour la fin de la boucle, et cliquez sur (7)
- **A tout moment, pour reprendre au début de la boucle, cliquez sur (8)**
- Et pour jouer, bien sûr, (9)

Pour changer le volume global et la vitesse de jeu, resp (10) et (11)

## **6) Téléchargez les partitions et travaillez-les !**

Il vous suffit maintenant de télécharger les fichiers .mscz depuis le dossier Google Drive partagé et de les ouvrir dans MuseScore.

- Ouvrez le lien vers le dossier Google Drive dans votre navigateur web
	- Pour Les Archanges, c'est : <https://bit.ly/342jzgK>
- Cliquez droit sur la partition à télécharger et choisissez *Télécharger*
- Récupérez le fichier dans le dossier des téléchargements de votre navigateur web
- Cliquez sur le fichier dans le dossier de téléchargement pour l'ouvrir dans MuseScore

*Notez que le dossier Google Drive est mis à jour lorsque des partitions sont corrigées, il contient toujours les versions les plus récentes de ces partitions N'hésitez pas à aller vérifier la date de mise à jour des fichiers dans le dossier Google Drive pour vous assurer que vous avez bien la dernière version.*

## **7) Problèmes connus (et solutions !)**

- Il vous manque le bas de la fenêtre MuseScore à l'écran ? Il vaut mieux utiliser MuseScore en fenêtre plein écran.

Sous Windows 10, cliquez sur le carré en haut à droite de la fenêtre pour l'agrandir:

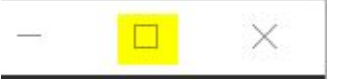

Si cela n'affiche pas encore en mode fenêtre plein écran, cliquez une seconde fois sur le carré.

- Des éléments ont disparu de l'écran ou des zones avec des boutons sont apparues et vous êtes perdu ? Commencez par quitter le mode fenêtre plein écran puis revenez-y.

Si cela n'a pas résolu le problème, ré-appliquez simplement la configuration

expliquée au chapitre 2